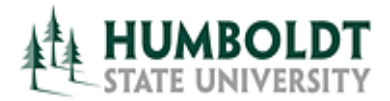

## Basic Reservation Request

To create a basic event and submit a room request, select the **Create an Event** button.

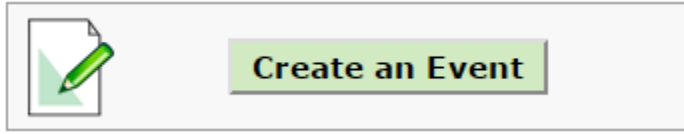

If you have not yet logged in, you will be asked to sign in using your HSU user name and password. Click on the **Sign In** button to proceed.

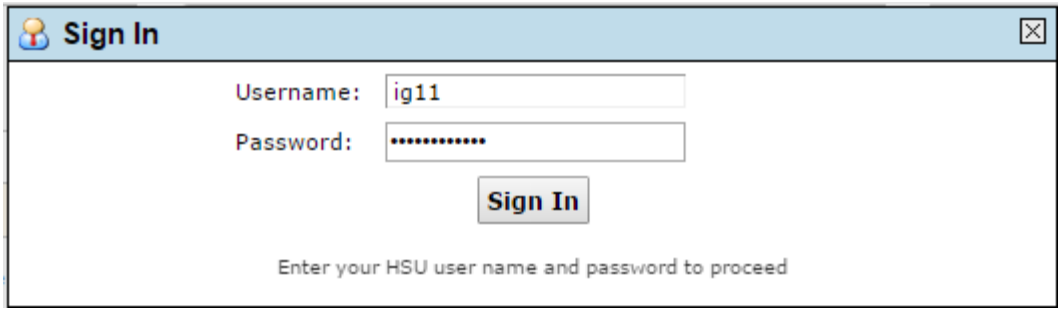

Once you are logged in, a new reservation tab will open. Fill out all the required fields (indicated by red stars). The column to the left of the reservation provides a quick view of all the event details you provide (1). It can be also used for shortcuts to previous pages. As you enter each fields' content, a set of fieldspecific instructions will appear to the right of the field (2). Select the **Next** button at the bottom of the page to advance to the next screen.

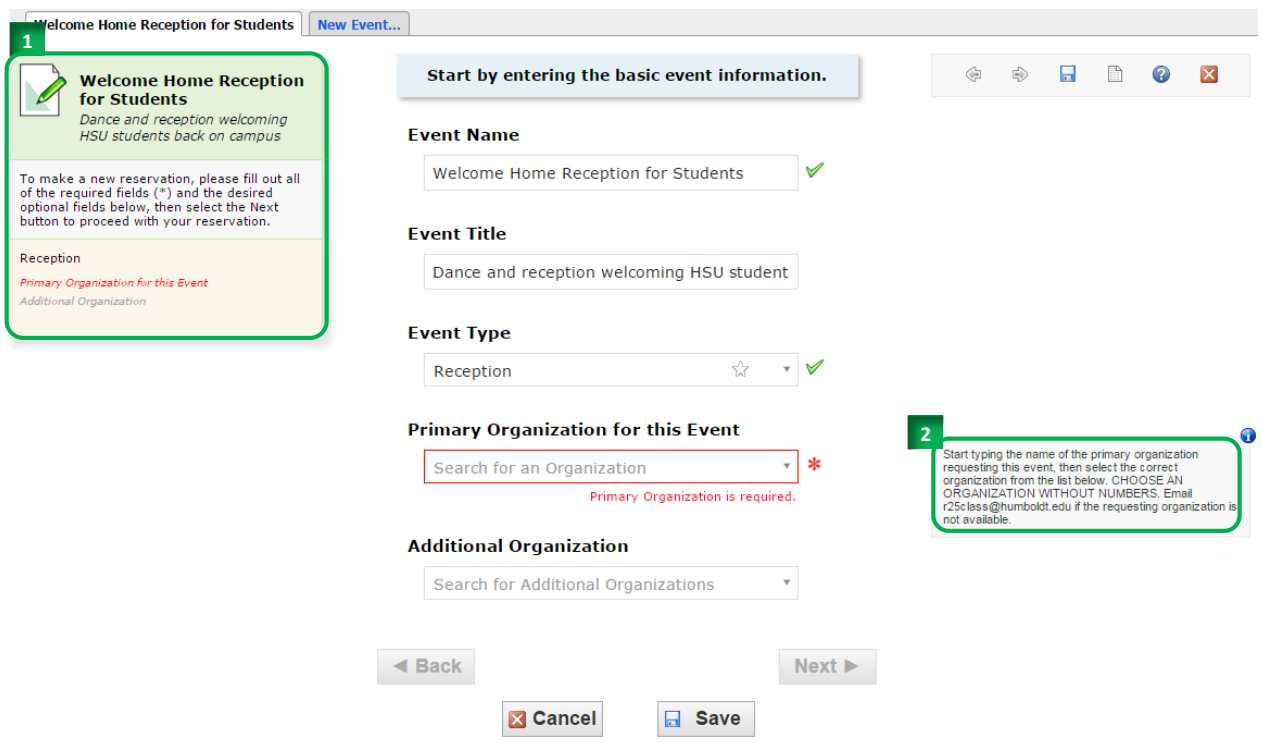

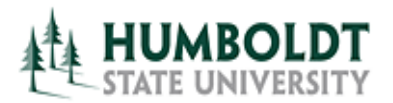

Starting on the second page of your reservation form, the left column will also provide a progress bar (3). Enter how many people are expected to participate in your event. This is important in order to secure the right size room for your event. Next, enter a description of the event if you have one. This is a good place to enter conference schedules, play descriptions, public meeting agendas, etc. This field is HTML enabled. Select the **Next** button to advance to the next screen.

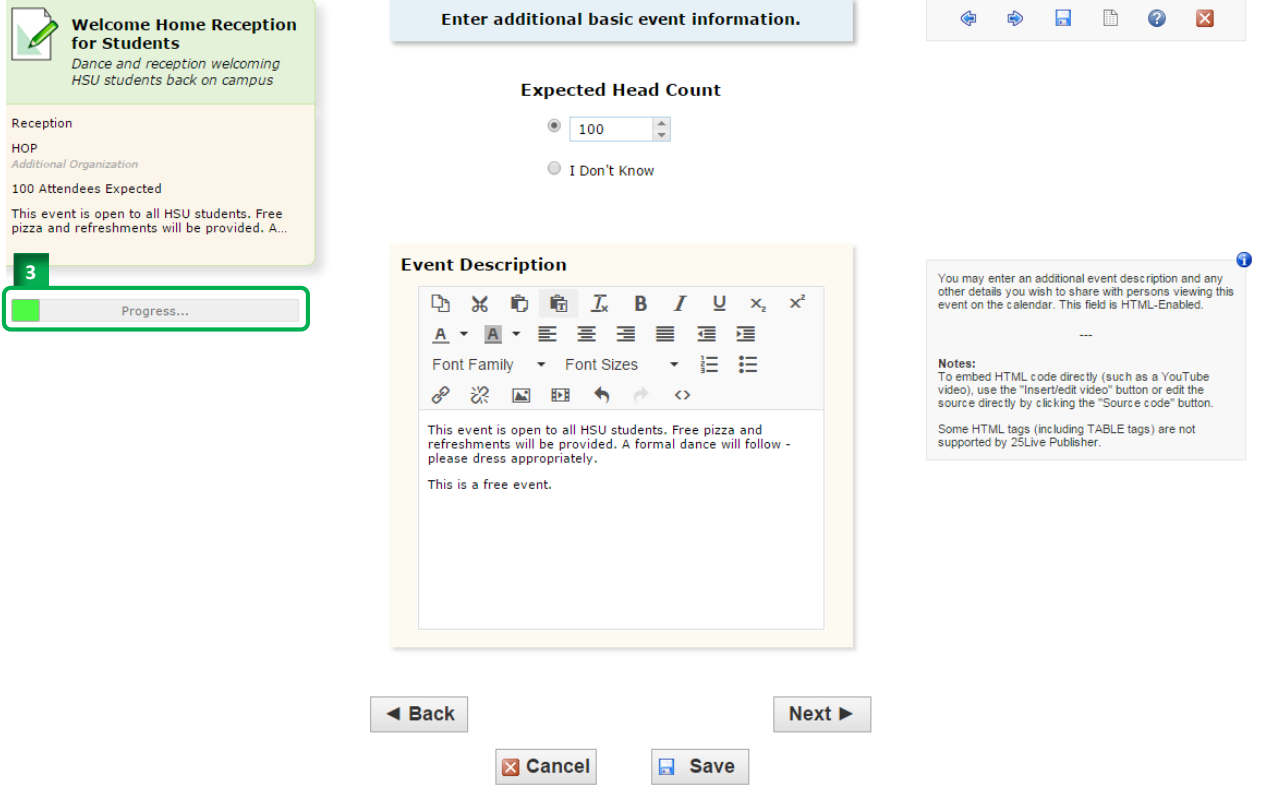

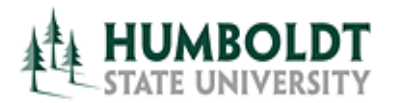

Next, answer the question about multiple occurrences of your event. Select **No** if you are scheduling a one-time event, or select **Yes** if you would like to schedule a repeating event. Select the **Next** button to advance to the next screen.

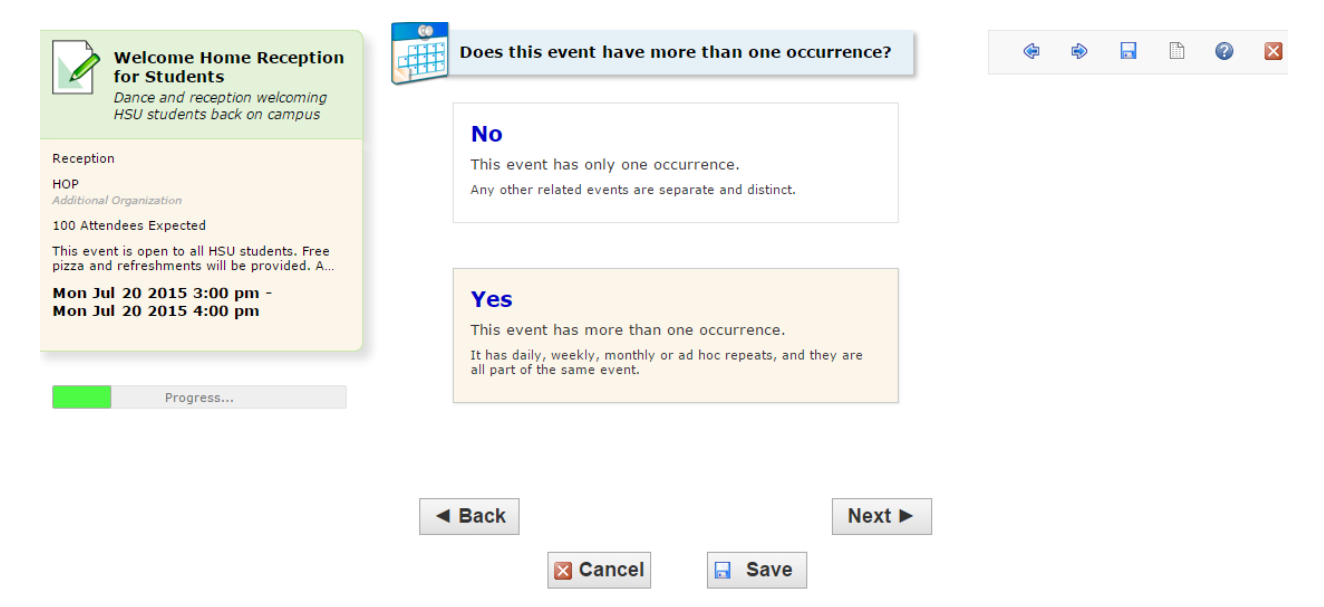

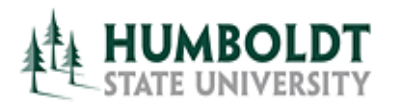

The next page looks the same regardless of whether your event repeats or not. Enter the date and time of ONLY the first occurrence of your event. If you anticipate needing to reserve the room for some time before the actual event starts to setup the room and/or after the event is over to clean up, use the **Setup or Pre-Event time** and/or **Post-Event or Takedown time** fields. Notice the green fields on the right calculating the duration of your event and your entire reservation (4). Select the **Next** button to advance to the next screen.

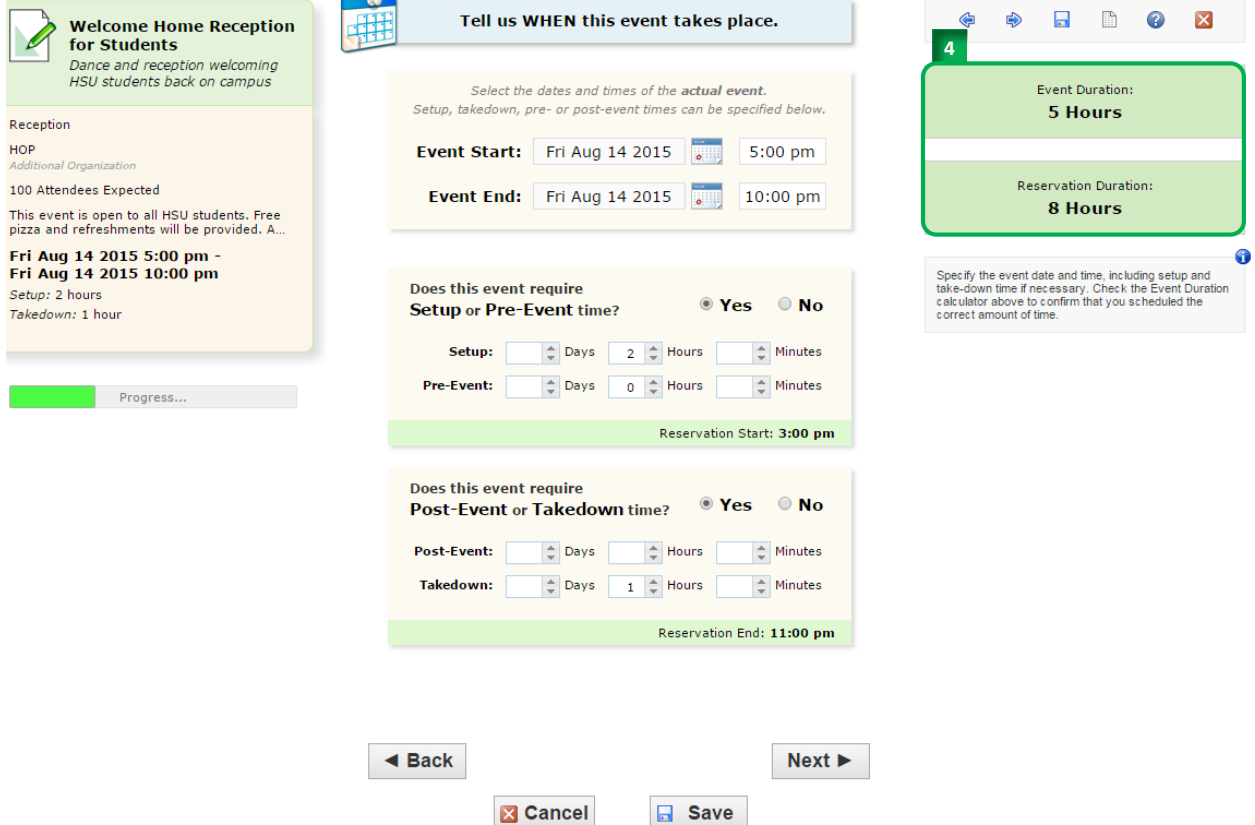

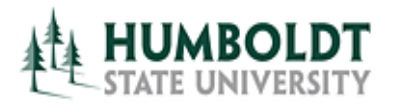

If you need to schedule multiple event occurrences, select the appropriate repeat pattern button. If you accidentally chose a repeating event but you only need to schedule a one-time event, select the **Does Not Repeat** button at the bottom of the page. If your event repeats sporadically, select the **Ad Hoc Repeats** button.

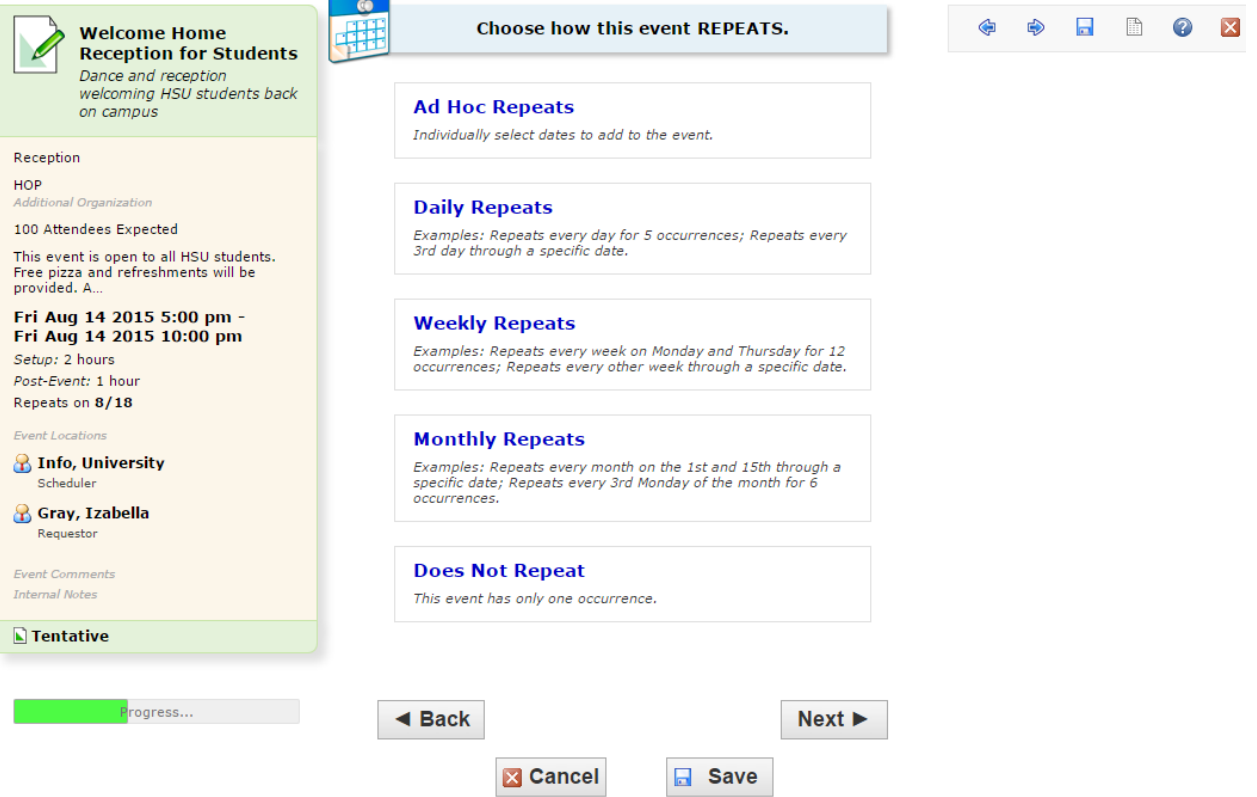

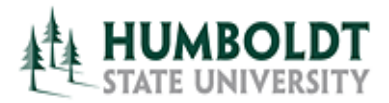

Using the calendar select the dates on which your event will take place.

**NOTE:** You CANNOT select dates from two different calendar years. If you are scheduling a series of events taking place in two different calendar years, you must create two separate reservations – one for each year.

Select the **Next** button to advance to the next screen.

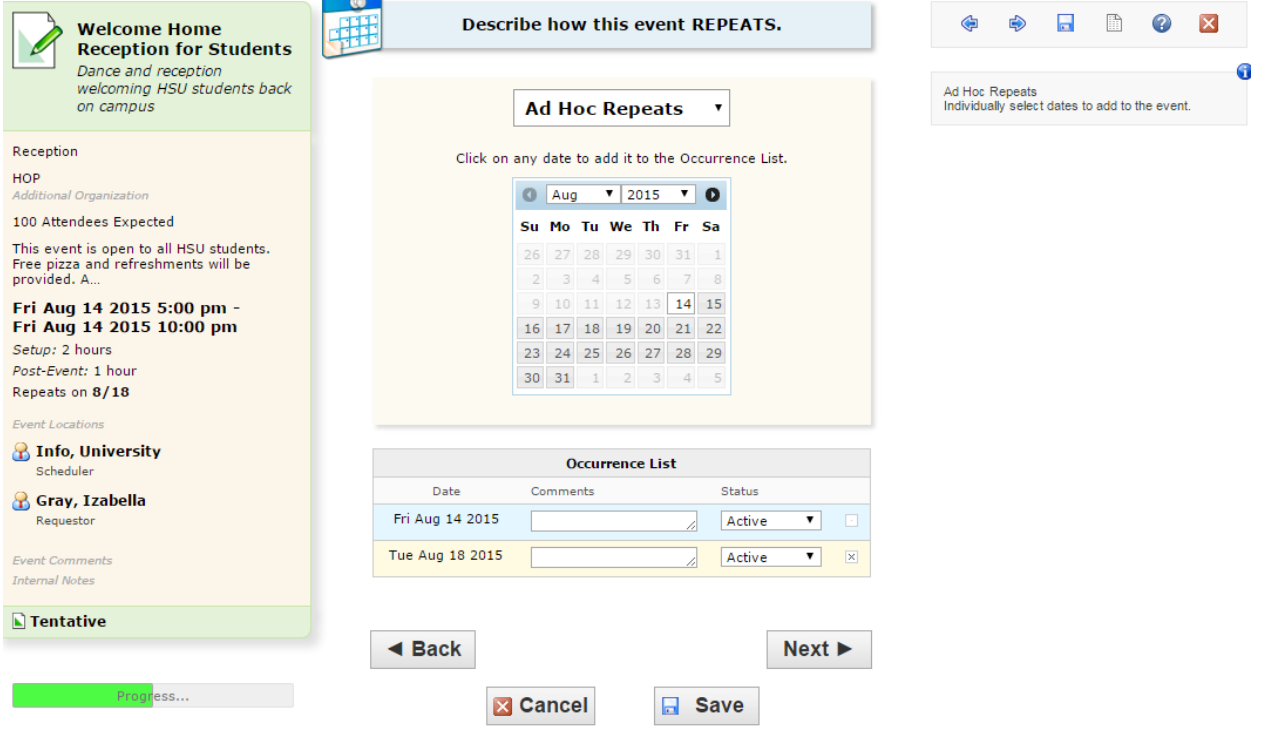

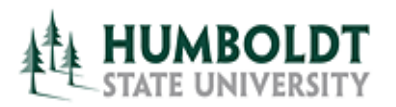

Next, check the availability of the location you would like to reserve. 25Live will automatically check the availability of your starred locations. You can also search by location name or room number. The recommended and most frequently used searches are the **Public Searches**, for example **Unrestricted Classrooms** or **Interdisciplinary Computer Labs**.

**NOTE:** If you would like to reserve a room that belongs to University Center (Goodwin Forum, Green and Gold Room, Nelson Hall conference rooms), contact Room Reservations at 707.826.4414. If you would like to reserve a restricted room, contact the room's owner (found on the Details tab of the location).

In order to ensure that the requested location can accommodate the event, keep the **"Show only my authorized locations that have no time conflict**" and "**Enforce head count**" boxes checked (5). Use the **Refresh** link to update search results (6). When you see the location that you would like to book in the middle of the page with a green checkmark next to it, click on it. Then, make sure that you see your requested location in the right column under **Selected Locations** with a green checkmark. Select the **Next** button to advance to the next screen (7).

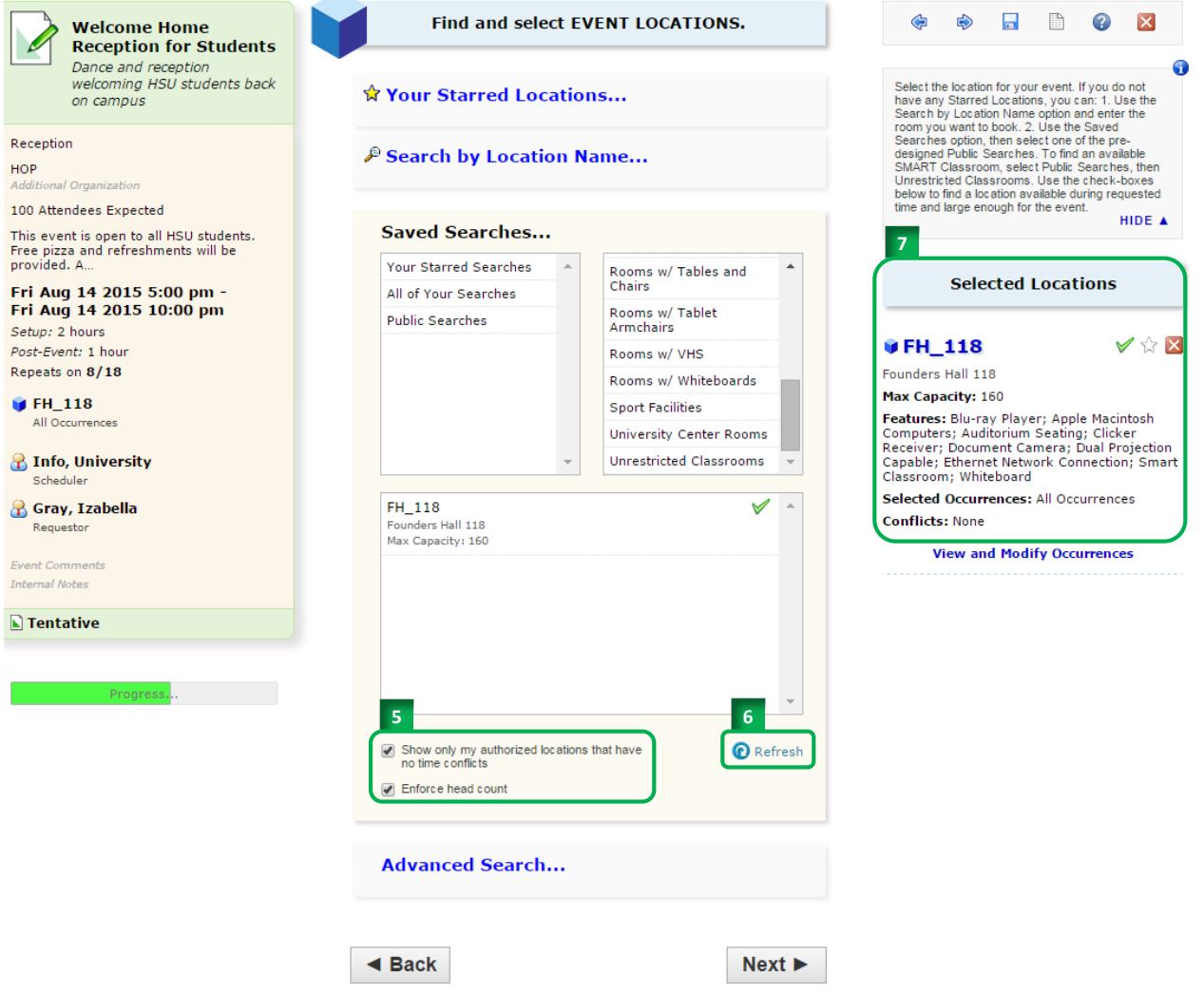

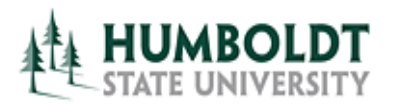

The contact roles for your reservation will be filled in automatically. Your name will appear in the Requestor field. The owner of the requested room will appear in the Scheduler field. Select the **Next** button to advance to the next screen.

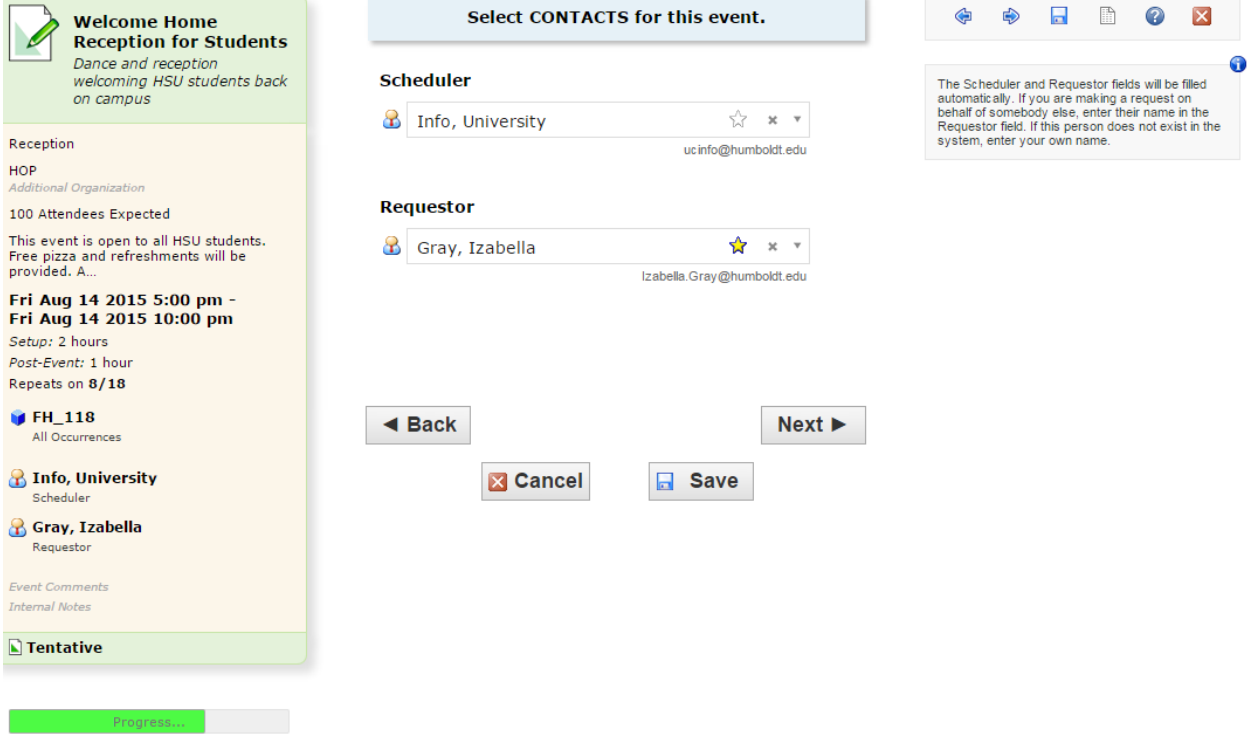

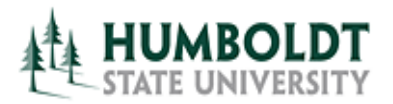

The contents of the **Event Comments** field will be visible to all users. Use this field to enter only information regarding the event you would like to share with everyone.

The information entered in the **Internal Notes** sections will only be visible to you and the system administrator. Select the **Next** button to progress to the next screen.

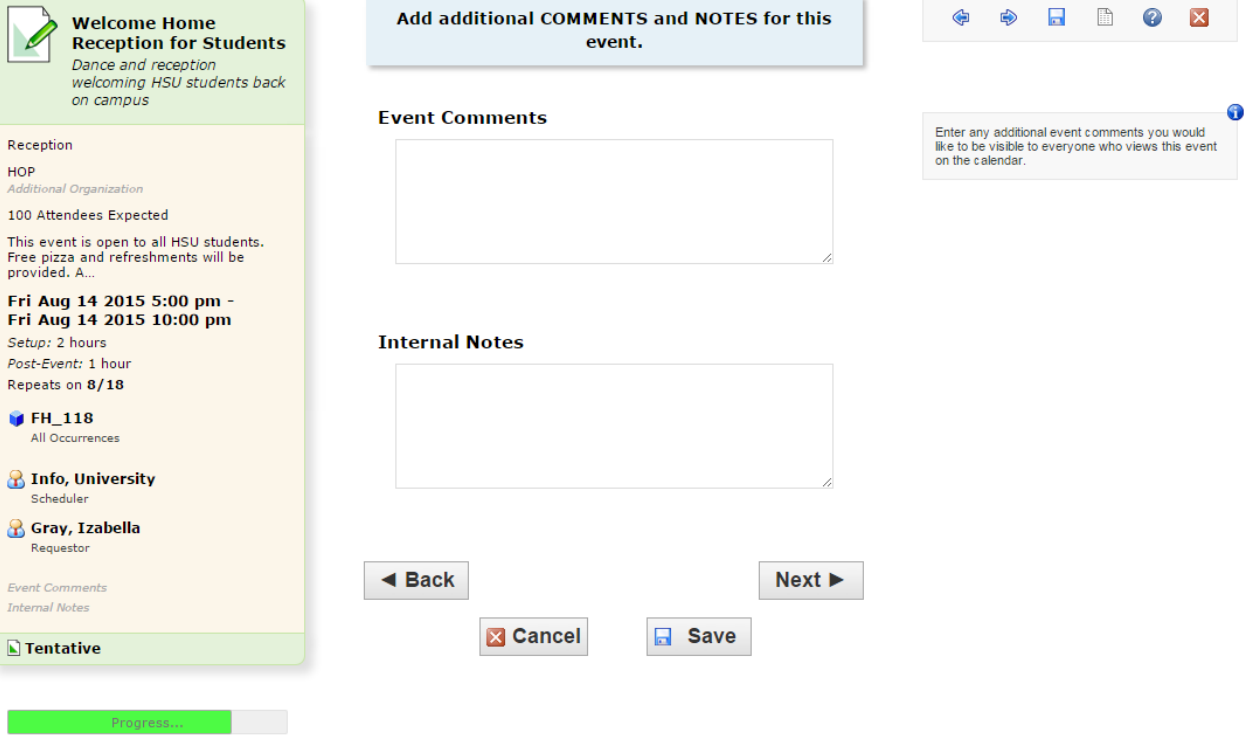

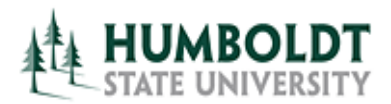

Your even will be saved as a **Tentative** event until the Room Reservation or the room owner approves the room assignment. Select the **Save** button to complete your reservation.

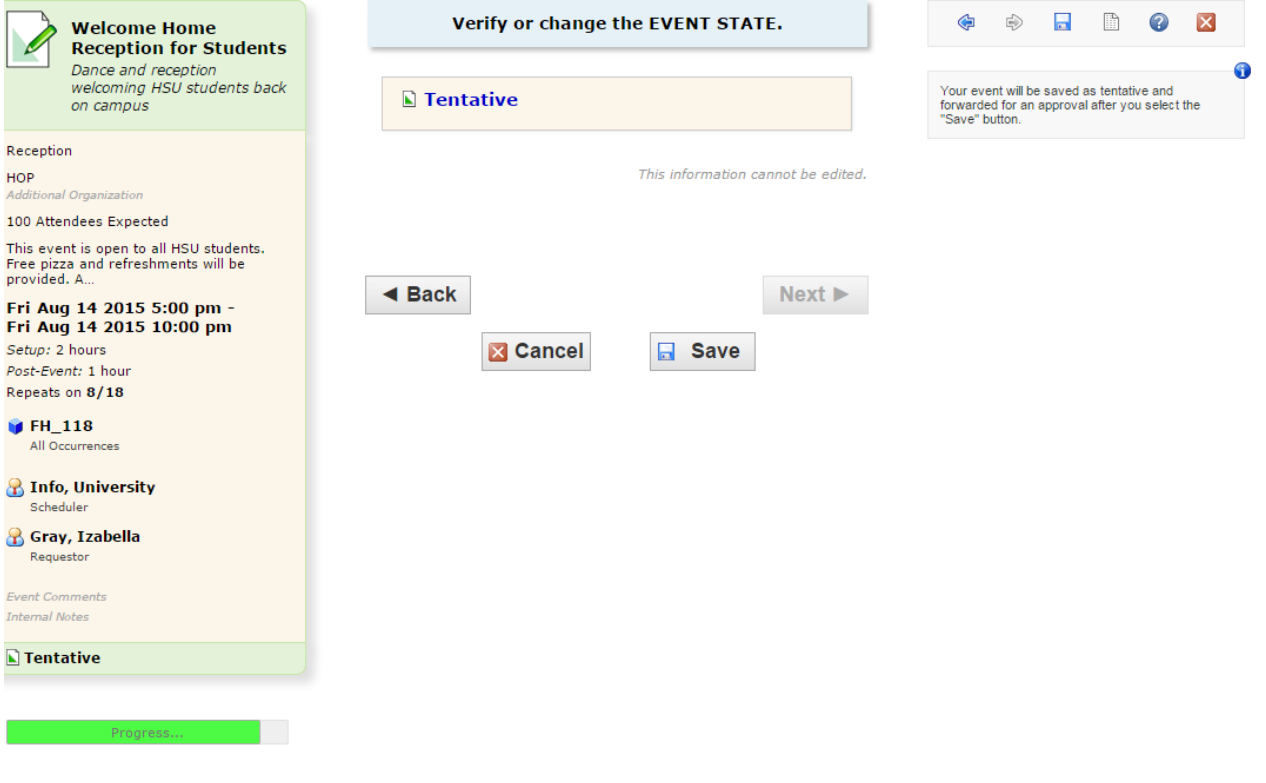

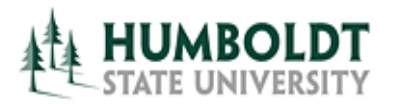

Lastly, you will see a confirmation that your reservation has been created successfully (8). Just below that message in the section with additional information, you will notice that the assignment of the room(s) you requested must be approved (9). You will receive an email approval of your room booking request within 1-2 business days. In the meantime, you can **Edit** your reservation, **Email** or **Print Confirmation** of your request (ensure that your browser allows pop-ups from 25Live), **Copy** this event and create another reservation, **Create "To Do"** associated with this event, relate this event to another one (**Manage Relationships**), or add your event to your **Starred Events** (allows quick access to the event).

## **NOTE:** You do not have the ability to **Take Ownership of Events.**

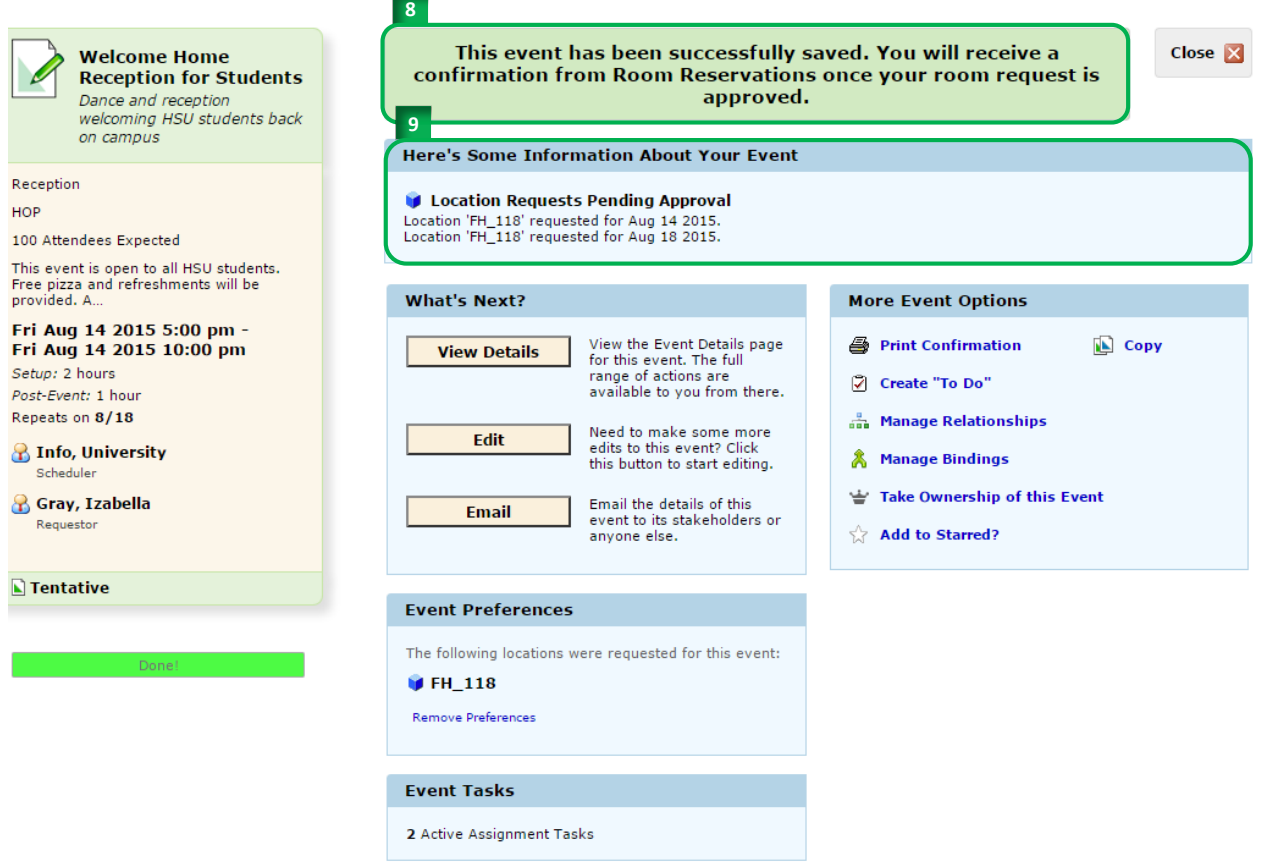

*For questions regarding general room scheduling contact University Center Room Reservations office at 707.826-4414.*

*For questions regarding room reservations for classes contact Office of the Registrar at [r25class@humboldt.edu.](mailto:r25class@humboldt.edu)*